### **ORDIN Nr. 3192/2019 din 30 septembrie 2019**

# **privind modificarea şi completarea Ordinului ministrului finanţelor publice nr. 517/2016 pentru aprobarea de proceduri aferente unor module care fac parte din procedura de funcţionare a sistemului naţional de raportare - Forexebug EMITENT: MINISTERUL FINANŢELOR PUBLICE PUBLICAT ÎN: MONITORUL OFICIAL NR. 805 din 4 octombrie 2019**

 Având în vedere dispoziţiile art. 5 din Ordonanţa de urgenţă a Guvernului nr. 88/2013 privind adoptarea unor măsuri fiscal-bugetare pentru îndeplinirea unor angajamente convenite cu organismele internationale, precum si pentru modificarea si completarea unor acte normative, aprobată cu modificări prin Legea nr. 25/2014, cu modificările şi completările ulterioare, şi ale art. 4 alin. (1) din Legea contabilității nr. 82/1991, republicată, cu modificările și completările ulterioare,

 în temeiul prevederilor art. 10 alin. (4) din Hotărârea Guvernului nr. 34/2009 privind organizarea şi funcţionarea Ministerului Finanţelor Publice, cu modificările şi completările ulterioare,

**ministrul finanţelor publice** emite următorul ordin:

ART. I

 Ordinul ministrului finanţelor publice nr. 517/2016 pentru aprobarea de proceduri aferente unor module care fac parte din procedura de funcţionare a sistemului naţional de raportare - Forexebug, publicat în Monitorul Oficial al României, Partea I, nr. 307 din 21 aprilie 2016, cu modificările şi completările ulterioare, se modifică şi se completează după cum urmează:

 **1. În anexa nr. 5, la articolul 1 alineatul (2), după litera o) se introduce o nouă literă, litera p), cu următorul cuprins:**

"p) alte anexe."

 **2. În anexa nr. 5, la articolul 4, alineatul (1) se modifică şi va avea următorul cuprins:** "ART. 4

 (1) Formularele din sfera raportării situaţiilor financiare, prevăzute la art. 1 alin. (2), trebuie depuse şi validate în sistemul naţional de raportare - Forexebug până la data de 20 inclusiv a lunii următoare celei de raportare, respectiv până la data de 30 inclusiv a lunii următoare celei de raportare pentru încheierea exerciţiului financiar, cu excepţia formularului «Plăţi restante şi situaţia numărului de posturi», care trebuie depus şi validat în sistemul naţional de raportare - Forexebug până la data de 5 a lunii următoare celei de raportare pentru instituţiile publice din administraţia centrală, respectiv până la data de 6 a lunii următoare celei de raportare pentru instituţiile publice din administraţia locală.

Corecțiile asupra formularului «Plăți restante și situația numărului de posturi» care s-a depus și validat în sistemul naţional de raportare - Forexebug se efectuează până la data de 10 inclusiv a lunii următoare celei de raportare, respectiv până la data de 20 inclusiv a lunii următoare celei de raportare pentru încheierea exerciţiului financiar.

 În situaţia în care data de raportare este zi nelucrătoare, termenul-limită de depunere şi validare a formularelor este prima zi lucrătoare următoare."

 **3. În anexa nr. 5, la articolul 4 alineatul (3), după poziţia nr. 16 din tabel se introduce o nouă poziţie, poziţia 17, cu următorul cuprins:**

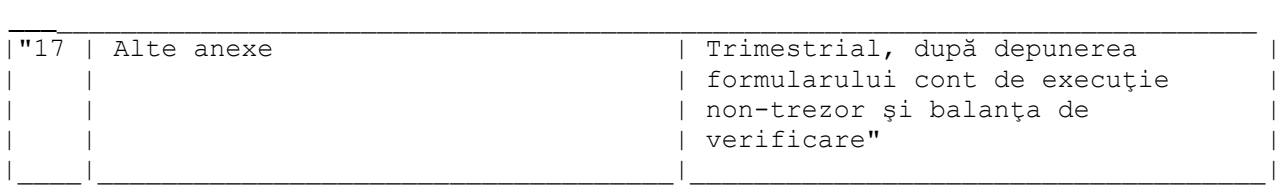

# **4. În anexa nr. 5, la capitolul II subcapitolul II.2 articolul 6 alineatul (3), litera g) se modifică şi va avea următorul cuprins:**

"g) disponibilitățile din fondurile publice care, potrivit reglementărilor în vigoare, pot rămâne cu sold la finele anului în conturi deschise la instituții de credit și care sunt evidențiate în contabilitate cu ajutorul conturilor 5xx «Disponibil în lei/valută ... la instituţii de credit», dezvoltate în conturi analitice pe clasificația de venituri și/sau clasificația de cheltuieli potrivit Normelor metodologice privind organizarea și conducerea contabilității instituțiilor publice, Planul de conturi pentru instituțiile publice și instrucțiunile de aplicare a acestuia, aprobate prin Ordinul ministrului finanțelor publice nr. 1.917/2005, astfel cum au fost modificate și completate prin anexa nr. 2 «Dezvoltarea conturilor sintetice în conturi analitice în scop de raportare a Balanţei de verificare la Ministerul Finanţelor Publice» la Ordinul ministrului delegat pentru buget nr. 2.021/2013, se închid la sfârşitul anului prin aceleaşi conturi de disponibil fără a fi dezvoltate pe clasificaţia bugetară.

Formularul «Cont de execuție non-trezor» se depune în sistem având conturi de venituri și cheltuieli bugetare deschise pe clasificaţia de venituri şi/sau clasificaţia de cheltuieli.

La sfârșitul anului, după depunerea și validarea formularelor «Cont de execuție non-trezor» și «Balanță deschisă luna 12» în sistemul național de raportare Forexebug, instituțiile publice închid în contabilitate conturile de venituri şi cheltuieli bugetare conform instrucţiunilor de mai sus.

În exercițiul financiar următor, în formularul «Cont de execuție non-trezor» pe rândul «Alte disponibilități» din rubrica «Sold inițial (la început de an)», pe credit se va completa totalul soldurilor finale ale conturilor de disponibilități la instituțiile de credit din Balanța de verificare pe indicatori a lunii decembrie, generată de sistemul național de raportare.

Plățile efectuate în anul curent din soldul inițial al contului de disponibil se evidențiază în formular astfel:

 - la rândul «Alte disponibilităţi», coloana «Rulaj cumulat» (Debit), se trec plăţile efectuate din sume transferate din conturile de cheltuieli bugetare deschise la unităţile Trezoreriei Statului în anii precedenţi;

- la rândul «Total cheltuieli», coloana «Rulaj cumulat» (Debit), se trec plățile pe structura clasificaţiei funcţionale şi economice de cheltuieli efectuate din sume care nu au fost transferate din conturile de cheltuieli bugetare deschise la unitățile Trezoreriei Statului în anii precedenți;".

### **5. În anexa nr. 5, la capitolul II subcapitolul II.2 articolul 6 alineatul (3), după litera g) se introduce o nouă literă, litera h), cu următorul cuprins:**

"h) coloana «Execuţie netă derulată exclusiv prin instituţii de credit» se completează astfel:

h1) în rubrica «Total Venituri» se completează numai sumele încasate în conturile de disponibilităţi, deschise la instituţiile de credit, reprezentând venituri aferente bugetului instituţiei şi care nu au fost transferate în conturile de venituri bugetare deschise la unităţile Trezoreriei Statului. Sumele încasate în anii precedenți în conturile de disponibil deschise la instituții de credit care au fost raportate ca venituri bugetare în anul anterior şi virate în conturile de venituri la trezorerie în anul curent se raportează cu semnul minus în coloana «Execuţie netă derulată exclusiv prin instituții de credit»;

h2) în rubrica «Total Cheltuieli» se completează plățile care au fost efectuate din conturile de disponibilități deschise la instituțiile de credit, reprezentând cheltuieli aferente bugetului instituției şi care nu provin din sumele transferate din conturile de cheltuieli bugetare deschise la unităţile Trezoreriei Statului;

h3) rubrica «Alte disponibilități» pentru coloana «Execuție netă derulată exclusiv prin instituții de credit» nu se completează;

h4) informațiile prevăzute la lit. h2) se validează cu informațiile prevăzute în aplicația Control Angajamente Bugetare (CAB) - secţiunea plăţi non-trezor."

# **6. În anexa nr. 5, la capitolul II subcapitolul II.9 articolul 12^1 alineatul (3), litera c) se modifică şi va avea următorul cuprins:**

 "c) în formularul «Balanţă deschisă luna 12» se evidenţiază înregistrarea contabilă aferentă restituirii sumelor primite din excedentul anilor precedenți (de exemplu: 5190107 = 5210100; 5190190 = 5600101; 5190190 = 5610101; 5190190 = 5620101; 5190190 = 5150103, în funcţie de sursa de finanţare, după caz), respectiv înregistrarea contabilă pentru reîntregirea contului de excedent (încasarea sumelor acordate din excedentul anilor precedenți), (de exemplu: 5210300 = 4680109; 5600300 = 4680109; 5610300 = 4680109; 5620300 = 4680109; 5150500 = 4680109, în funcție de sursa de finanțare, după caz)."

 **7. În anexa nr. 5, la capitolul II, după subcapitolul II.16 se introduce un nou subcapitol, subcapitolul II.17, cuprinzând articolul 12^9, cu următorul cuprins:**

# "**II.17. Completarea formularului «Alte anexe»**

ART. 12^9

 (1) Completarea în sistem electronic a elementelor din formularul «Alte anexe» se efectuează de către instituţiile publice pentru fiecare sector bugetar şi sursele de finanţare aferente, astfel:

a) în rubrica «An» se înscrie anul calendaristic pentru care se depune formularul;

b) în rubrica «Luna» se înscrie luna calendaristică pentru care se depune formularul;

c) rubrica «Situație financiară rectificativă» este utilizată numai în cazul în care ordonatorii de credite au identificat erori materiale în ultimul formular «Alte anexe» care a fost depus și înregistrat în sistemul Forexebug. În cazul în care se transmite un formular «Alte anexe» fără a fi bifată această rubrică, iar în sistem a fost deja înregistrat anterior un formular valid, noul formular va fi respins;

d) în rubrica «Data întocmire» se înscrie data la care este completat formularul;

e) «SECȚIUNEA A - Informații generale»

e1) în rubrica «Denumire Entitate Publică» se înscrie denumirea integrală, fără abrevieri, a instituției publice. Aceasta poate fi modificată oricând pe durata completării formularului «Alte anexe»;

e2) în rubrica «CIF Entitate Publică» se înscrie codul de identificare fiscală al instituției publice. Acesta poate fi modificat oricând pe durata completării formularului «Alte anexe»;

e3) rubrica «Sector special» se bifează în funcție de apartenența instituției publice la un sector special conform actului normativ în baza căruia funcţionează;

e4) în rubrica «Sector bugetar» se selectează sectorul bugetar în structura căruia activează instituţia publică. În cazul în care instituţia publică gestionează activităţi aferente mai multor sectoare bugetare, aceasta va completa câte un formular «Alte anexe» pentru fiecare sector bugetar;

e5) în rubrica «Mod afişare pe ecran» se selectează una dintre următoarele opţiuni:

- «Numai indicatorii selectați», caz în care se afișează numai indicatorii de tip Venit sau Cheltuială introduşi şi sumele asociate, fără totalurile calculate;

 - «Indicatorii selectaţi şi totalurile calculate», caz în care se afişează indicatorii de tip Venit sau Cheltuială, sumele asociate şi totalurile calculate automat pentru Venituri/Cheltuieli/Sold (Venituri-Cheltuieli);

 - «Numai totalurile calculate», caz în care se afişează numai totalurile calculate automat pentru Venituri/Cheltuieli/Sold (Venituri-Cheltuieli);

 - «Editare», caz în care se afişează indicatorii selectaţi şi sumele asociate. În acest mod de afişare pot fi modificate sumele asociate oricărui indicator selectat;

e6) în rubrica «Program bugetar» se selectează codul de program sau valoarea implicită «0000000000» în cazul în care nu există buget aprobat pe programe;

e7) în rubrica «Sursa finanțare» se selectează sursa de finanțare pentru care urmează a fi completat formularul;

 e8) în rubrica «Secţiune» se selectează butonul «Funcţionare» sau «Dezvoltare» numai în cazul în care în rubrica «Sector bugetar» a fost selectată opțiunea «02.Bugetul local». Secțiunile «Funcționare» și «Dezvoltare» se adaugă succesiv, prin selectarea butoanelor aferente;

f) după completarea informațiilor prevăzute la lit. e), se selectează butonul «Adaugă Programe/Surse de Finanţare», moment în care apare forma tabelară a formularului, iar pe bara de titlu rămân afișate informațiile selectate de către instituția publică, respectiv: sector bugetar, program bugetar, sursă de finanţare şi secţiune. Dacă în «SECŢIUNEA A - Informaţii generale» au fost selectate opțiuni greșite, de pe bara de titlu afișată se poate utiliza butonul «Șterge», în urma căruia combinaţia «Sector bugetar - Program - Sursă - Secţiune» este eliminată şi poate fi reluată completarea acestei secţiuni. În situaţia în care valorile provin din mai multe surse de finanţare, se adaugă succesiv fiecare sursă de finanţare prin selectarea butonului «Adaugă Programe/Surse de Finantare»:

g) «SECŢIUNEA B - Modul Buget»

g1) în rubrica «Introducere» se selectează butonul «Venit» sau butonul «Cheltuială», după caz:

g1.1) în situaţia în care a fost selectat butonul «Venit» se completează următoarele rubrici:

g1.1.1) în rubrica «Clasificatie functională» se selectează succesiv indicatorii de venituri bugetare din clasificaţia funcţională - Capitol, Subcapitol şi Paragraf.

Indicatorii de venituri bugetare se completează astfel:

 - pentru orice indicator de tip «Capitol»: nivelele «Subcapitol» şi «Paragraf» se completează cu valoarea «00», iar denumirea indicatorului din clasificația funcțională este preluată de la nivel de capitol. Această modalitate este valabilă în cazul capitolelor de venituri bugetare care nu au aprobate subcapitole în cadrul clasificației funcționale;

- pentru orice indicator de tip «Subcapitol», asociat unui «Capitol»: nivelul «Paragraf» se completează cu valoarea «00», iar denumirea indicatorului din clasificaţia funcţională este preluată de la nivel de subcapitol. Această modalitate este valabilă în cazul subcapitolelor de venituri bugetare care nu au aprobate paragrafe în cadrul clasificației funcționale;

 - pentru orice indicator de tip «Paragraf», asociat unui «Capitol» şi «Subcapitol»: denumirea indicatorului din clasificația funcțională este preluată de la nivel de paragraf;

 g1.1.2) în rubrica «Prevederi/Credite bugetare - Iniţiale/Anuale aprobate la finele perioadei de raportare» pentru venituri se completează valorile corespunzătoare prevederilor bugetare, aprobate în buget pentru anul calendaristic la care se face raportarea, astfel:

 - la trimestrele I - III se completează cu prevederile anuale aprobate la finele perioadei de raportare;

- la sfârşitul exerciţiului financiar se completează cu prevederile iniţiale;

 g1.1.3) în rubrica «Prevederi/Credite bugetare - Definitive/Trimestriale cumulate la finele perioadei de raportare» pentru venituri se completează valorile corespunzătoare prevederilor bugetare, aprobate în buget pentru anul calendaristic la care se face raportarea, astfel:

 - la trimestrele I - III se completează cu prevederile trimestriale cumulate la finele perioadei de raportare;

- la sfârşitul exerciţiului financiar se completează cu prevederile definitive;

 g1.1.4) după completarea pentru fiecare indicator bugetar a rubricilor potrivit prevederilor lit. g1.1.1), g1.1.2) și g1.1.3), se selectează butonul «Adaugă Indicator» prin intermediul căruia informatiile sunt adăugate automat în formă tabelară a modulului buget, în ordinea crescătoare codului indicatorului din clasificaţia bugetară, indiferent de ordinea în care aceştia au fost introduşi de către instituţia publică. Orice indicator bugetar introdus în forma tabelară a formularului poate fi eliminat prin selectarea butonului «Şterge», care este poziţionat în dreptul indicatorului respectiv.

 Procedura prevăzută la lit. g1.1.1) - g1.1.4) se reia pentru introducerea prevederilor bugetare aferente tuturor indicatorilor de venituri bugetare aprobaţi în buget;

g1.2) în situația în care a fost selectat butonul «Cheltuială» se completează următoarele rubrici:

g1.2.1) în rubrica «Clasificație funcțională» se selectează succesiv indicatorii de cheltuieli bugetare din clasificaţia funcţională - Capitol, Subcapitol şi Paragraf.

Indicatorii de cheltuieli bugetare se completează astfel:

 - pentru orice indicator de tip «Capitol»: nivelele «Subcapitol» şi «Paragraf» se completează cu valoarea «00», iar denumirea indicatorului din clasificația funcțională este preluată de la nivel de capitol. Această modalitate este valabilă în cazul capitolelor de cheltuieli bugetare care nu au aprobate subcapitole în cadrul clasificației funcționale și în cazul bugetelor întocmite de instituțiile publice din sectorul special la nivel COFOG1;

- pentru orice indicator de tip «Subcapitol», asociat unui «Capitol»: nivelul «Paragraf» se completează cu valoarea «00», iar denumirea indicatorului din clasificaţia funcţională este preluată de la nivel de subcapitol. Această modalitate este valabilă în cazul subcapitolelor de cheltuieli bugetare care nu au aprobate paragrafe în cadrul clasificaţiei funcţionale;

 - pentru orice indicator de tip «Paragraf», asociat unui «Capitol» şi «Subcapitol»: denumirea indicatorului din clasificaţia funcţională este preluată de la nivel de paragraf;

g1.2.2) în rubrica «Clasificație Economică» se selectează succesiv indicatorii de cheltuieli bugetare din clasificația economică - Titlu, Articol, Alineat.

Indicatorii de cheltuieli bugetare se completează astfel:

 - pentru orice indicator de tip «Titlu»: nivelele «Articol» şi «Alineat» sunt completate cu valoarea «00», iar denumirea indicatorului din clasificaţia economică este preluată de la nivel de titlu. Această modalitate este valabilă în cazul titlurilor care nu au aprobate articole şi alineate în cadrul clasificaţiei economice, precum şi în cazul bugetelor întocmite de instituţiile publice din sectorul special la nivel COFOG1;

 - pentru orice indicator de tip «Articol», asociat unui «Titlu»: nivelul «Alineat» este completat cu valoarea «00», iar denumirea indicatorului din clasificatia economică este preluată de la nivel de articol. Această modalitate este valabilă în cazul articolelor care nu au aprobate alineate în cadrul clasificatiei economice;

- pentru orice indicator de tip «Alineat», asociat unui «Titlu» şi «Articol»: denumirea indicatorului din clasificaţia economică este preluată de la nivel de alineat;

 g1.2.3) rubrica «Credite de angajament - Iniţiale/Anuale aprobate la finele perioadei de raportare» pentru cheltuieli se completează cu valoarea creditului de angajament aprobat în buget pentru anul la care se face raportarea (an curent), atât în cazul acţiunilor anuale, cât şi în cazul acţiunilor multianuale, de către toate instituţiile publice cărora le sunt aplicabile prevederile Legii nr. 500/2002 privind finanțele publice, cu modificările și completările ulterioare, precum și de instituţiile publice cărora le sunt aplicabile prevederile Legii nr. 273/2006 privind finanţele publice locale, cu modificările și completările ulterioare, care au aprobate în buget, pentru acțiunile multianuale, credite de angajament, astfel:

- la trimestrele I - III se completează cu creditele de angajament anuale aprobate la finele perioadei de raportare;

- la sfârşitul exerciţiului financiar se completează cu creditele de angajament iniţiale;

 g1.2.4) rubrica «Credite de angajament - Definitive/Trimestriale cumulate la finele perioadei de raportare» pentru cheltuieli se completează cu valoarea creditului de angajament aprobat în buget pentru anul la care se face raportarea, atât în cazul acțiunilor anuale, cât și în cazul acțiunilor multianuale, de către toate instituțiile publice cărora le sunt aplicabile prevederile Legii nr. 500/2002 privind finanțele publice, cu modificările și completările ulterioare, precum și de instituţiile publice cărora le sunt aplicabile prevederile Legii nr. 273/2006 privind finanţele publice locale, cu modificările și completările ulterioare, care au aprobate în buget, pentru acțiunile multianuale, credite de angajament, astfel:

 - la trimestrele I - III se completează cu creditele de angajament trimestriale cumulate la finele perioadei de raportare;

- la sfârşitul exerciţiului financiar se completează cu creditele de angajament definitive;

 g1.2.5) în rubrica «Prevederi/Credite bugetare - Iniţiale/Anuale aprobate la finele perioadei de raportare» pentru cheltuieli se completează valorile corespunzătoare creditelor bugetare, aprobate în buget pentru anul calendaristic la care se face raportarea, astfel:

 - la trimestrele I - III se completează cu creditele bugetare anuale aprobate la finele perioadei de raportare;

- la sfârşitul exerciţiului financiar se completează cu creditele bugetare iniţiale;

 g1.2.6) în rubrica «Prevederi/Credite bugetare - Definitive/Trimestriale cumulate la finele perioadei de raportare» pentru cheltuieli se completează valorile corespunzătoare creditelor bugetare, aprobate în buget pentru anul calendaristic la care se face raportarea, astfel:

 - la trimestrele I - III se completează cu creditele bugetare trimestriale cumulate la finele perioadei de raportare;

- la sfârşitul exerciţiului financiar se completează cu creditele bugetare definitive;

 g1.2.7) după completarea pentru fiecare indicator bugetar a rubricilor potrivit prevederilor lit. g1.2.1) - g1.2.6), se selectează butonul «Adaugă Indicator» prin intermediul căruia informaţiile sunt adăugate automat în forma tabelară a bugetului individual, în ordinea crescătoare a codului indicatorului din clasificația bugetară, indiferent de ordinea în care aceștia au fost introduși de către instituţia publică. Orice indicator bugetar introdus în forma tabelară a bugetului individual poate fi eliminat prin selectarea butonului «Şterge», care este poziţionat în dreptul indicatorului respectiv.

Procedura prevăzută la lit.  $g1.2.1$ ) -  $g1.2.7$ ) se reia pentru introducerea creditelor bugetare aferente tuturor indicatorilor de cheltuieli bugetare aprobaţi în buget;

h) la «SECȚIUNEA C - Modul execuție venituri», în rubrica «Clasificație funcțională» se selectează succesiv indicatorii de venituri bugetare din clasificația funcțională - Capitol, Subcapitol și Paragraf. Indicatorii de venituri bugetare se completează astfel:

 - pentru orice indicator de tip «Capitol»: nivelele «Subcapitol» şi «Paragraf» se completează cu valoarea «00», iar denumirea indicatorului din clasificaţia funcţională este preluată de la nivel de capitol. Această modalitate este valabilă în cazul capitolelor de venituri bugetare care nu au aprobate subcapitole în cadrul clasificației funcționale;

 - pentru orice indicator de tip «Subcapitol», asociat unui «Capitol»: nivelul «Paragraf» se completează cu valoarea «00», iar denumirea indicatorului din clasificaţia funcţională este preluată de la nivel de subcapitol. Această modalitate este valabilă în cazul subcapitolelor de venituri bugetare care nu au aprobate paragrafe în cadrul clasificației funcționale;

 - pentru orice indicator de tip «Paragraf», asociat unui «Capitol» şi «Subcapitol»: denumirea indicatorului din clasificatia functională este preluată de la nivel de paragraf;

 i) rubrica «Drepturi constatate din anii anteriori» se completează cu sume preluate din soldurile din anii precedenți ale conturilor de creanțe aferente veniturilor bugetului general consolidat (conturile 463, 464, 411, 461, 51807 etc.), după caz;

 j) rubrica «Drepturi constatate în anul curent» se completează cu sume preluate din rulajele curente ale conturilor de creanțe aferente veniturilor bugetului general consolidat (conturile 463, 464, 411, 461, 51807 etc.), după caz.

Pentru veniturile încasate fără evidențiere anticipată a drepturilor constatate (fără debit) ca urmare a nedeclarării și neînregistrării în contabilitate a creanțelor potrivit legii, drepturile constatate din anul curent se completează cu sume la nivelul încasărilor realizate; în mod similar se completează şi pentru sumele încasate necuvenit care urmează a fi restituite;

 k) rubrica «Încasări pe structura clasificaţiei» se completează cu toate încasările realizate în trezorerie și la instituții de credit, în structura în care a fost aprobat bugetul, precum și cu sumele restituite pe structura clasificaţiei, cu semnul minus;

 l) rubrica «Stingeri drepturi pe alte căi decât încasări» se completează cu sume care au în vedere anularea sau prescripţia, conversia în acţiuni etc., precum şi diminuarea încasărilor ca urmare a restituirii sumelor încasate necuvenit, restituirea subvenţiilor rămase neutilizate la finele anului, diferențe de curs valutar și alte diminuări de disponibilități în condițiile legii;

m) după completarea de către instituția publică a formularului «Alte anexe» potrivit precizărilor de la lit. a) - l), se selectează butonul «Validare şi generare XML» în scopul validării datelor introduse;

m1) în situația în care sistemul nu identifică erori în completarea formularului «Alte anexe» și se afişează mesajul de confirmare a corectitudinii datelor introduse, conducătorul instituţiei publice sau persoana căreia i-au fost delegate atribuţii în acest sens, în condiţiile legii, semnează electronic în rubrica «Semnătură entitate publică»;

 m2) în situaţia în care sistemul identifică erori în completarea formularului «Alte anexe», se afişează o listă de erori pe care instituţia publică urmează a le corecta. După corectarea acestora se procedează potrivit lit. m1).

 (2) Instituţiile publice care, după depunerea şi validarea ultimului formular «Alte anexe» în sistem, doresc să transmită un alt formular cu eventuale modificări şi completări vor depune un formular având bifată rubrica «Situaţie financiară rectificativă», efectuând următoarele operaţiuni:

 a) în ultimul formular «Alte anexe» introdus şi validat de sistem utilizează butonul «Export XML», fiind generat un fişier de tip .XML;

 b) în scopul completării noului formular «Alte anexe», instituţiile publice importă fişierul de tip .XML generat conform lit. a), prin utilizarea butonului «Import XML».

 Instituţiile publice pot utiliza butonul «Import XML» şi în situaţia în care se doreşte completarea formularului «Alte anexe» cu informaţiile corespunzătoare existente în aplicaţiile informatice proprii, cu condiţia de a fi respectată structura sub formă de fişiere XSD care se poate descărca prin accesarea Punctului Unic de Acces de pe site-ul Ministerului Finanţelor Publice - sistemul naţional de raportare Forexebug.

(3) Principalele reguli de completare a formularului sunt următoarele:

a) instituțiile publice completează sumele aferente indicatorilor de cheltuieli bugetare pe structura clasificației bugetare COFOG 3. Prin excepție, pentru instituțiile publice care aparțin sectorului special și au selectat rubrica «Sector special», va fi permisă completarea sumelor aferente indicatorilor de cheltuieli bugetare pe structura clasificaţiei bugetare COFOG1;

b) totalurile pe nivelele superioare ale clasificației bugetare sunt realizate automat după completarea indicatorilor bugetari de nivel inferior;

 c) pentru sectorul bugetar 02 «Bugetul local», dacă a fost selectată o secţiune (de exemplu: «Funcționare»), se va permite selectarea numai a indicatorilor bugetari pentru care atributul «Sectiune» are valoarea selectată;

d) «SECŢIUNEA B - Modul Buget» se completează în lei, fără zecimale;

 e) suma coloanelor «Drepturi constatate din anii anteriori» şi «Drepturi constatate din anul curent» trebuie să fie mai mare sau egală cu suma coloanelor «Încasări pe structura clasificaţiei» şi «Stingeri drepturi pe alte căi decât încasări»."

 **8. În anexa nr. 5, la capitolul III, după subcapitolul III.16 se introduce un nou subcapitol, subcapitolul III.17, cuprinzând articolul 29, cu următorul cuprins:**

#### "**III.17. Depunerea formularului «Alte anexe»**

ART. 29

 (1) Instituţiile publice, prin intermediul persoanelor care s-au înrolat, depun on-line, trimestrial, formularul «Alte anexe» completat potrivit prevederilor de la cap. II subcap. II.17, prin accesarea Punctului Unic de Acces de pe site-ul Ministerului Finanțelor Publice - sistemul național de raportare Forexebug.

(2) După accesarea Punctului Unic de Acces de pe site-ul Ministerului Finanțelor Publice sistemul național de raportare Forexebug potrivit alin. (1), se selectează opțiunea «Transmitere documente electronice» şi se depune formularul «Alte anexe» în format .PDF inteligent (cu .XML asociat), cu semnătură electronică calificată.

 (3) Formularul «Alte anexe» depus de instituţia publică parcurge următoarele etape în vederea validării automate de către sistem:

 a) validarea formală a formularului: formularul «Alte anexe» va fi supus unui prim set de validări (format, conţinut standard de identificare declarant şi tip formular etc.):

 a1) în cazul în care nu există erori de validare, va fi afişat «Indexul» de înregistrare a formularului în sistem, iar procesul continuă cu pasul următor de validare;

a2) în cazul în care există neconformități, sistemul notifică instituția publică referitor la eroarea identificată ce urmează a fi corectată de aceasta;

 b) în cazul în care formularul «Alte anexe» a fost validat potrivit lit. a1), sistemul procedează automat la validarea conţinutului formularului şi a regulilor specifice aplicabile, astfel:

 b1) în cazul în care nu există erori de validare, sistemul generează un document electronic semnat (Recipisă) care atestă că instituţia publică a depus formularul «Alte anexe» şi că urmează etapa de validare prevăzută la lit. c). Instituția publică poate vizualiza recipisa prin accesarea opţiunii «Vizualizare rapoarte» - «Notificări»;

 b2) în cazul în care există erori la validare, sistemul generează un document electronic semnat (Recipisă) cu erorile identificate. Instituţia publică poate vizualiza recipisa prin accesarea opţiunii «Vizualizare rapoarte» - «Notificări»;

 c) în cazul în care formularul «Alte anexe» a fost validat potrivit lit. b1), acesta este preluat în sistemul Forexebug. Sistemul generează un document electronic semnat (Recipisă) prin care instituția publică este informată referitor la înregistrarea formularului depus. Instituția publică poate vizualiza recipisa prin accesarea opţiunii «Vizualizare rapoarte» - «Notificări»;

 (4) În situaţia în care ordonatorii de credite au identificat erori materiale în formularul «Alte anexe» care a fost depus şi înregistrat în sistemul Forexebug, acesta poate fi transmis din nou în sistem, cu rubrica «Situație financiară rectificativă» bifată, până la termenul-limită al lunii de raportare.

 (5) Instituţiile publice reiau procesul de depunere a formularului «Alte anexe» după corectarea erorilor identificate de sistem."

 **9. În anexa nr. 6, la tabelul 1 - Generarea rapoartelor privind situaţiile financiare, după poziţia 4 se introduc două noi poziţii, poziţiile 5 şi 6, cu următorul cuprins:**

```
 ____________________________________________________________________________
 | "5.| Contul de execuţie Venituri | x | x |
|____|_____________________________________________________|___________|_____|
  | 6.| Contul de execuţie Cheltuieli | x | x" |
|____|_____________________________________________________|___________|_____|
```
 **10. În anexa nr. 6, la tabelul 3 - Generarea altor rapoarte, după poziţia 11 se introduce o nouă poziţie, poziţia 12, cu următorul cuprins:**

```
 ____________________________________________________________________________
|"12.| Situația plăților efectuate la titlul 65 | x | x" | x"
      Cheltuieli aferente programelor cu finanțare
      rambursabilă
|____|_____________________________________________________|___________|_____|
```
 **11. În anexa nr. 8 "Procedură privind operaţiunile ce se efectuează în sistemul naţional de raportare - Forexebug în situaţia reorganizării instituţiilor publice", la articolul 3 punctul 1, subpunctul 1.9. se modifică şi va avea următorul cuprins:**

"1.9. transmite în sistemul național de raportare - Forexebug formularul F1102 «Balanță de verificare» şi celelalte formulare aferente perioadei de raportare, astfel încât soldurile finale din raportul «Balanța de verificare pe indicatori» și celelalte rapoarte, inclusiv situații financiare generate de sistem, să fie zero."

 **12. În anexa nr. 8 "Procedură privind operaţiunile ce se efectuează în sistemul naţional de raportare - Forexebug în situaţia reorganizării instituţiilor publice", la articolul 3 punctul 1, după subpunctul 1.9 se introduce un nou subpunct, subpunctul 1.10, cu următorul cuprins:**

 "1.10. după efectuarea depunerii de la pct. 1.9, instituţia publică transmite în sistemul naţional de raportare Forexebug şi setul complet de formulare aferente raportării la 31 decembrie a anului curent."

ART. II

Prezentul ordin se publică în Monitorul Oficial al României, Partea I.

Ministrul finantelor publice. **Eugen Orlando Teodorovici**

 Bucureşti, 30 septembrie 2019. Nr. 3.192.

---------------